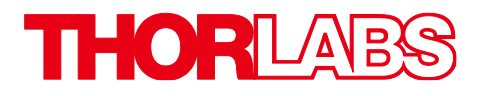

# PMT2100 Series Photomultiplier Tubes

# User Guide

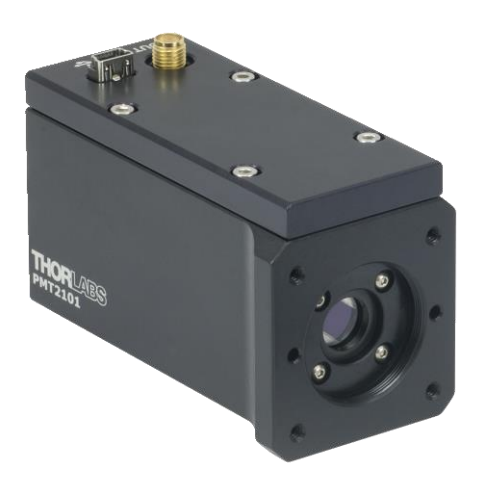

Copyright October 12, 2022 Thorlabs, Inc. All rights reserved.

Information in this document is subject to change without notice. The software described in this document isfurnished under a license agreement or nondisclosure agreement. The software maybe used or copied only in accordance with the terms of those agreements. No part of this publication maybe reproduced, stored in a retrieval system, or transmittedin any form or any means electronic or mechanical, including photocopyingand recording for any purpose other than the purchaser's personal use without the written permission of Thorlabs, Inc.

Thorlabs, Inc. 108 Powers Court Sterling, VA 20166 703-651-1700

# **Table of Contents**

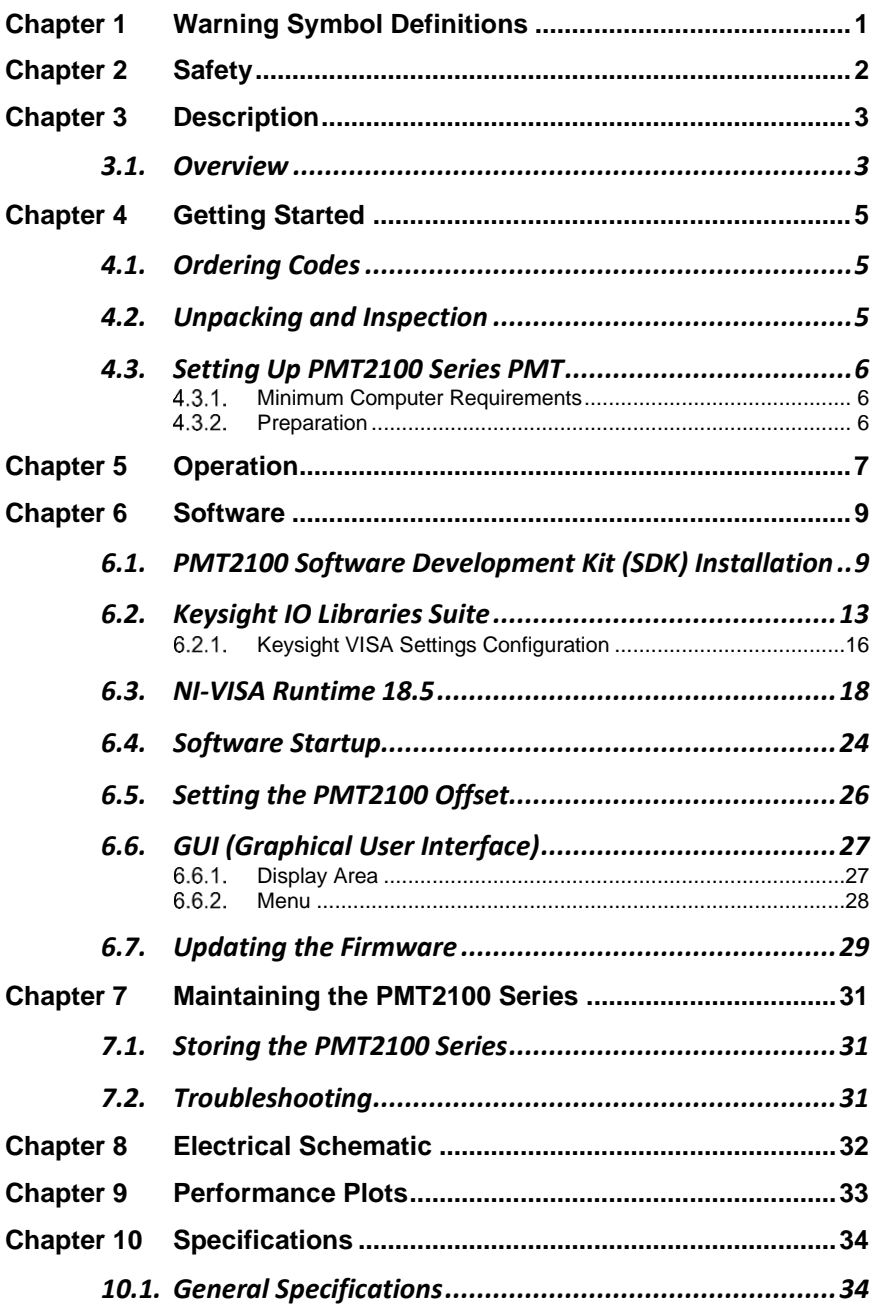

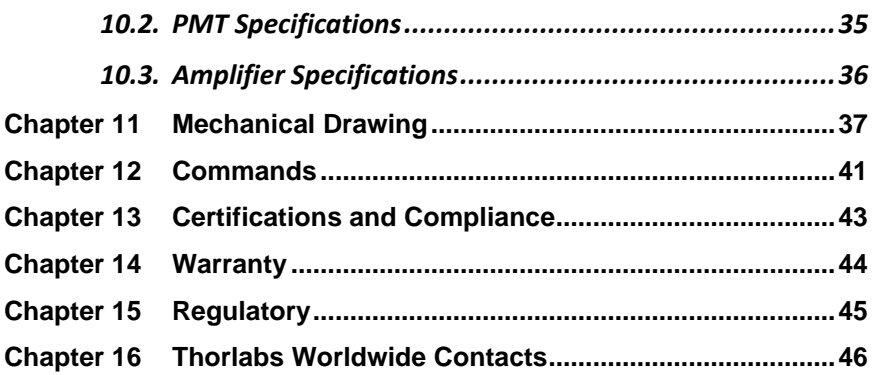

# <span id="page-5-0"></span>**Chapter 1 Warning Symbol Definitions**

Below is a list of warning symbols you may encounter in this manual or on your device.

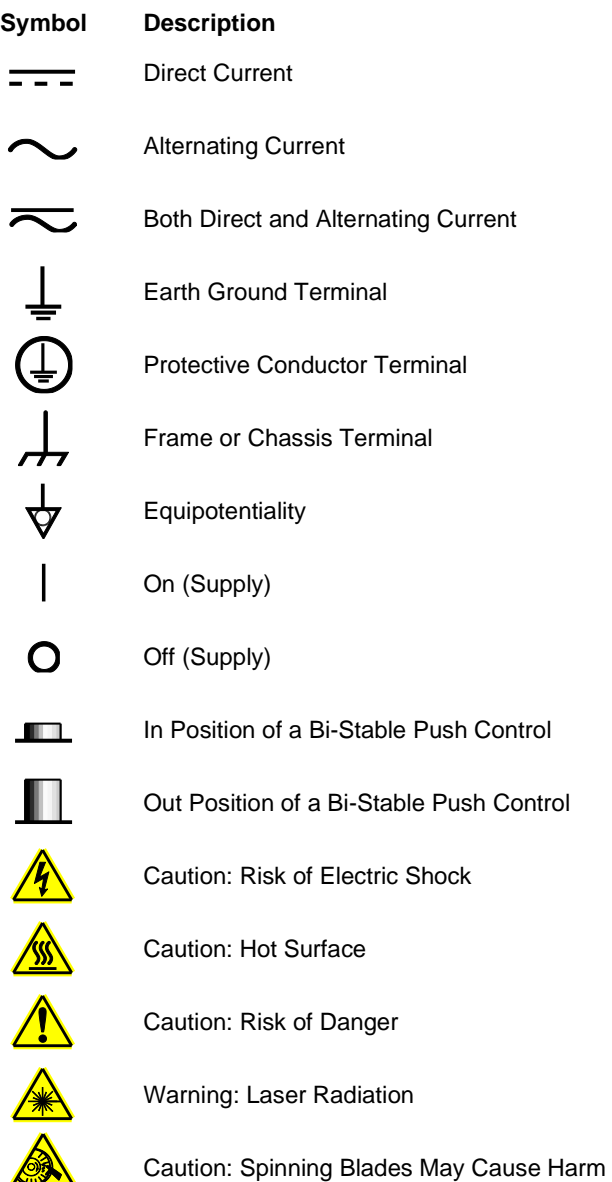

# <span id="page-6-0"></span>**Chapter 2 Safety**

All statements regarding safety of operation and technical data in this user guide will only apply when the unit is operated correctly. Please read the following warnings and cautions carefully before operating the device.

## **WARNING**

**DO NOT use the device for anything other than its intended use. If the device is used in a manner not specified by Thorlabs, the protection provided by the equipment may be impaired.**

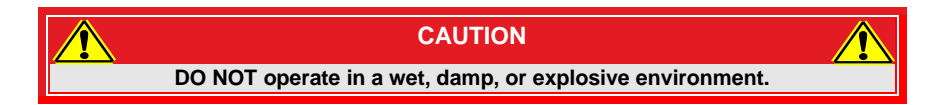

# <span id="page-7-0"></span>**Chapter 3 Description**

Our PMT2100 Series Photomultiplier Tubes (PMTs) have an integrated transimpedance amplifier, designed for the detection of signals from DC to 80 MHz. They have built-in low pass filters (250 kHz, 2.5 MHz and 80 MHz). The USB cable powers and controls the PMT2100 PMTs. A buffered output drives a 50 Ω impedance up to ±1.5 V. The housing includes C-Mount threading (1.00"-32) for convenient mounting of external optics, emission filters, and irises.

The PMT2100 series consist of PMT2100 (C-Mount threading, only available with Thorlabs Imaging Systems), PMT2101 (SM1-threaded aperture with imperial mounting threads), PMT2101/M (SM1-threaded aperture with metric mounting threads), and PMT2102 (C-Mount threading, standalone unit).

## <span id="page-7-1"></span>**3.1. Overview**

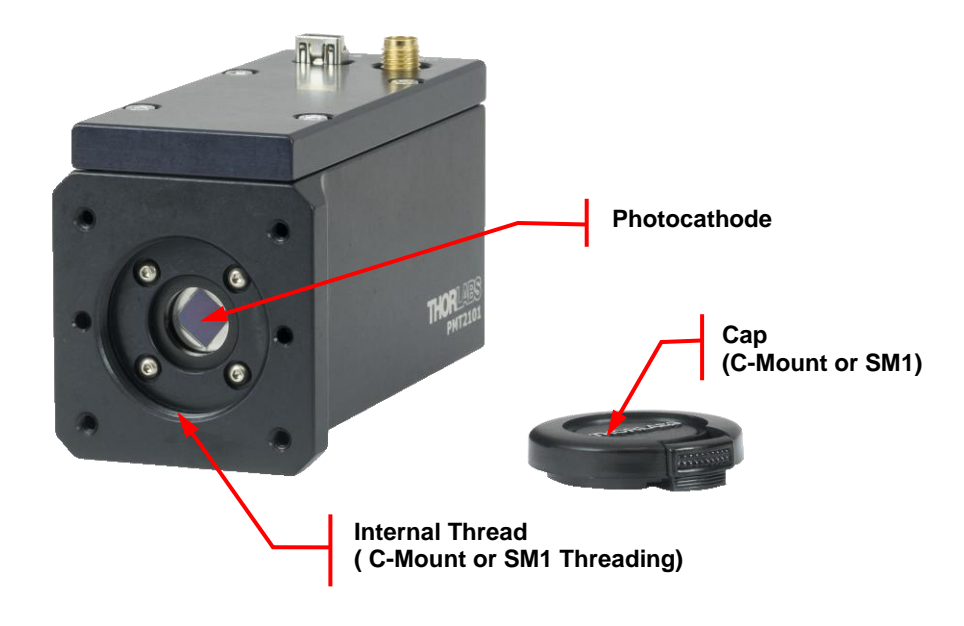

*Figure 1 PMT2100 Series PMT Front View*

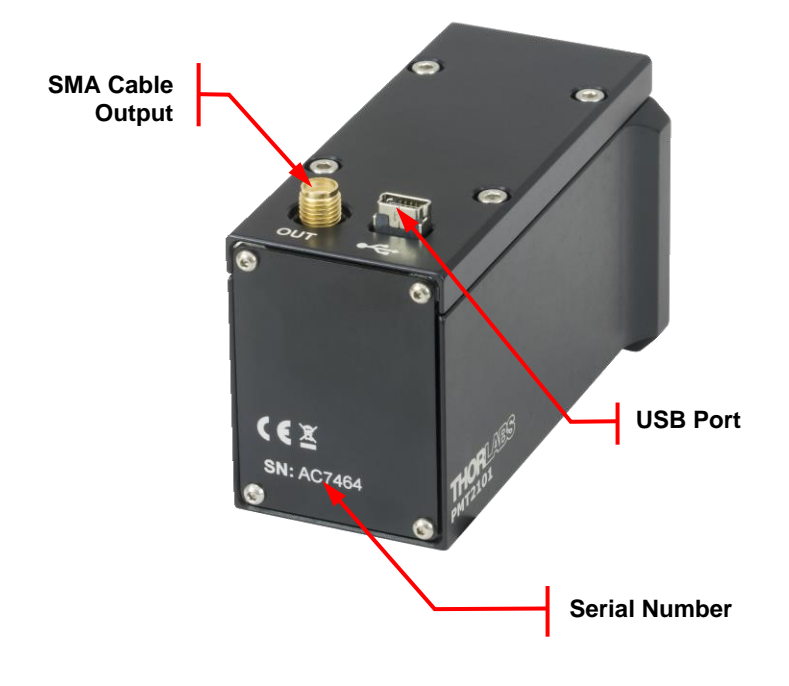

*Figure 2 PMT2100 Series PMT Rear View*

# <span id="page-9-0"></span>**Chapter 4 Getting Started**

This section is provided for those interested in getting the Photomultiplier Tube module up and running quickly.

## <span id="page-9-1"></span>**4.1. Ordering Codes**

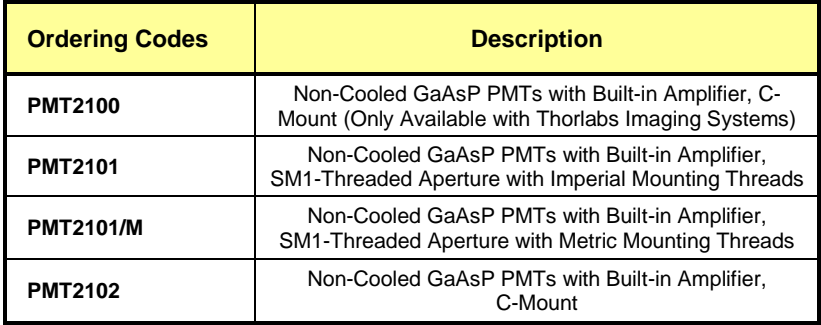

## <span id="page-9-2"></span>**4.2. Unpacking and Inspection**

Open the package, and carefully remove the PMT2100 series PMT and its accessories. The table lists the standard accessories shipped with the device.

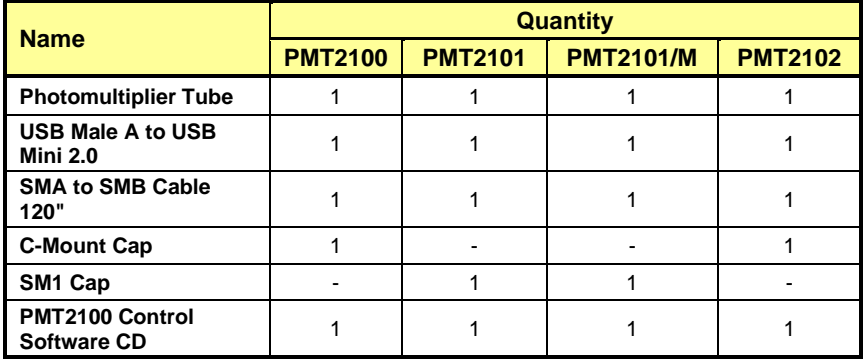

Inspect the device and its accessories for any missing parts or damage. If there is any problem, please contact our nearest office (see *[Chapter 16:](#page-50-0) [Thorlabs](#page-50-0)  [Worldwide Contacts](#page-50-0)* for details).

## <span id="page-10-0"></span>**4.3. Setting Up PMT2100 Series PMT**

#### <span id="page-10-1"></span> $4.3.1.$ **Minimum Computer Requirements**

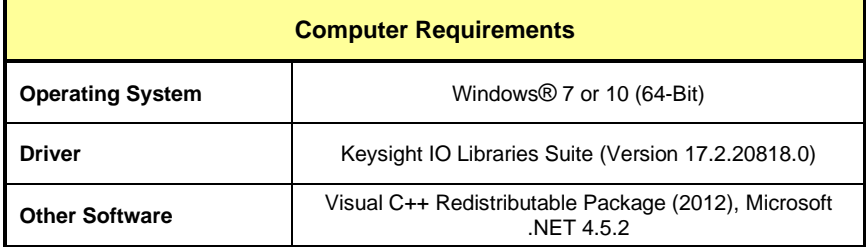

### <span id="page-10-2"></span>**Preparation**

- 1. Mount the PMT on your optical table or application. Keep the PMT cap on until you are ready to start the experiment.
- 2. Connect the USB port to the computer.
- 3. Connect a 50 Ω SMA to SMB cable from the **OUT** port of the PMT to a data acquisition equipment. If you use your own cable and the cable length is longer than 120", we recommend you terminate the opposite end of the cable at 50  $Ω$  for maximum performance.

**CAUTION DO NOT expose the photomultiplier tube to strong light sources (especially UV). They can temporarily increase the noise in the output signal. It can additionally trip the PMT and potentially cause permanent damage to the unit.**

- 4. Install the required software/driver on your computer as described in *[Chapter 6: Software.](#page-13-0)*
- 5. Start the PMT2100 Control software (refer to *Section [6.4: Software](#page-28-0)  [Startup](#page-28-0)*) and adjust the PMT offset (refer to *Section [6.5](#page-30-0) [Setting the](#page-30-0)  [PMT2100 Offset](#page-30-0)*).
- 6. Switch on the light source.
- 7. Use the PMT2100 Control software (refer to *[Chapter 6:](#page-13-0) [Software](#page-13-0)*) to control the output gain of the PMT.

**Note:** The warm-up time required before applying control voltage is 30–60 minutes.

# <span id="page-11-0"></span>**Chapter 5 Operation**

The light to voltage conversion can be estimated by multiplying the wavelengthdependent responsivity of the photomultiplier tube by the transimpedance gain and input optical power:

> Output (V) = Transimpedance Gain (V/A) x Sensitivity (A/W) x Gain x Input Optical Power (W)

The sensitivity can be estimated from Figure 3 and the calibration data. The gain can be estimated from Figure 4.

The PMT performance degrades over time.

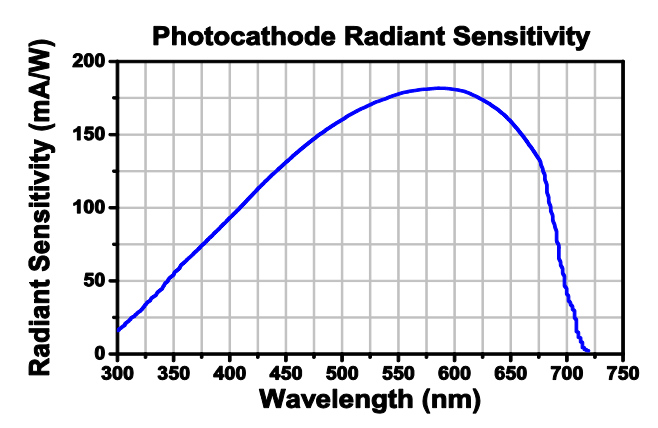

*Figure 3 Typical Spectral Photocathode Radiant Sensitivity*

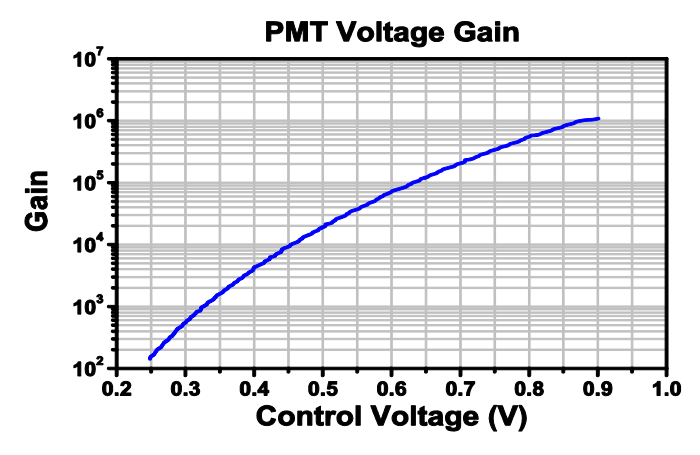

*Figure 4 Typical Voltage Gain Curve*

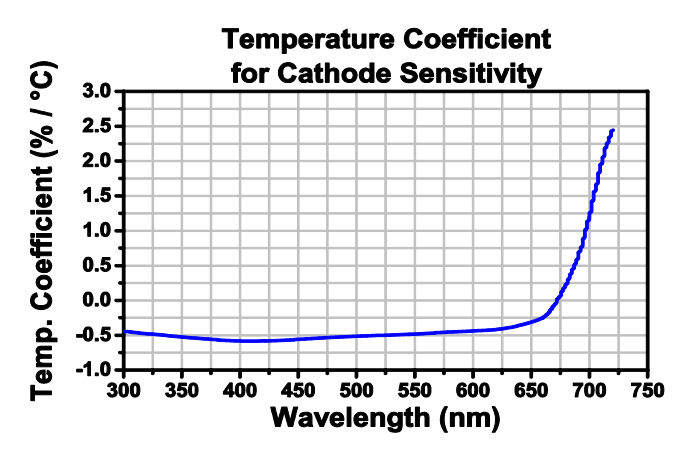

*Figure 5 Temperature Coefficient*

The output from a PMT is negative, and can be offset using the "Output Offset" command which can be found in *Chapter 6: Software* (Section 6.5, "Setting the Offset"). The maximum voltage output in conjunction with the offset is +/- 1.5V. Setting the offset close to negative 1.5V risks clipping data. To avoid saturation, the output signal should not exceed the maximum output voltage.

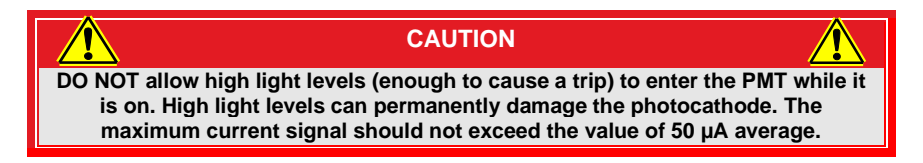

There is an internal counter that records the number of trips. To query this counter, refer to *[Chapter 12: Commands](#page-45-0)* for the commands.

# <span id="page-13-0"></span>**Chapter 6 Software**

The gain, output offset and bandwidth can all be control with the PMT2100 software.

### <span id="page-13-1"></span>**6.1. PMT2100 Software Development Kit (SDK) Installation**

- 1. Insert the PMT2100 Software CD into the computer, and open *70-0037 – PMT2100 SDK* folder.
- 2. Double click the **Installer** (.exe) application to open the *PMT2100 Setup* window.
- 3. Click *Next* to continue.

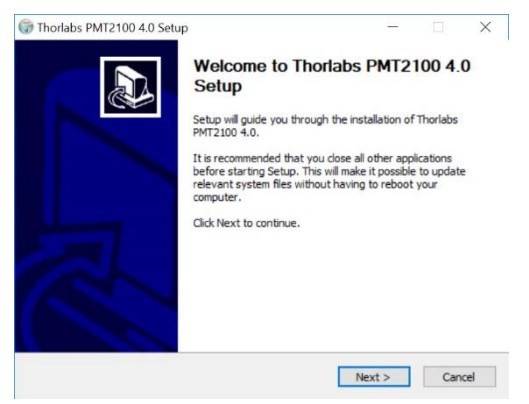

*Figure 6 Setup Window*

4. In the *Choose Components* window, select SDK if you want the software development kit files installed, then click *Next*.

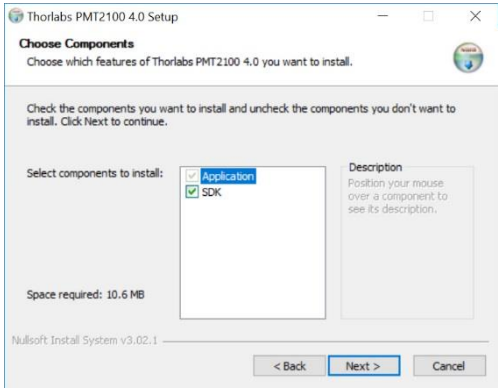

*Figure 7 Choose Components Window*

5. In the *Choose Install Location* window, select the destination folder you like the files installed, then click *Install*.

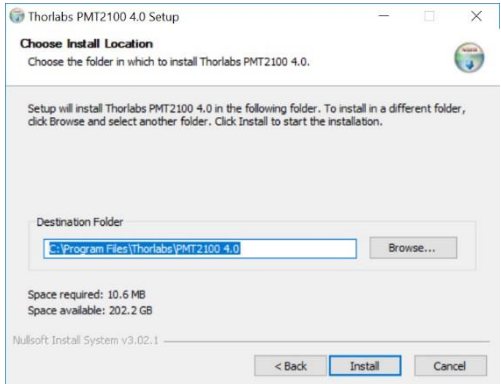

*Figure 8 Choose Install Location Window*

6. The PMT2100 setup will begin installation.

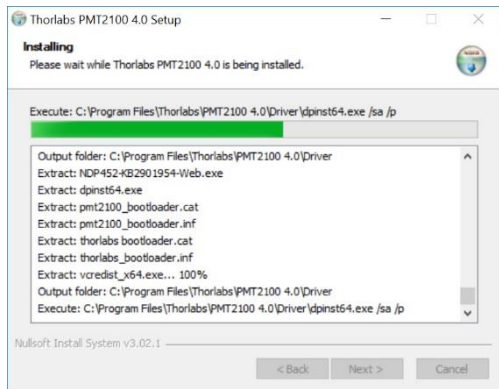

*Figure 9 Installing Window*

7. During installation, the *Device Driver Installation Wizard* will appear. Click *Next* to begin installing the software drivers that some computer devices need in order to work.

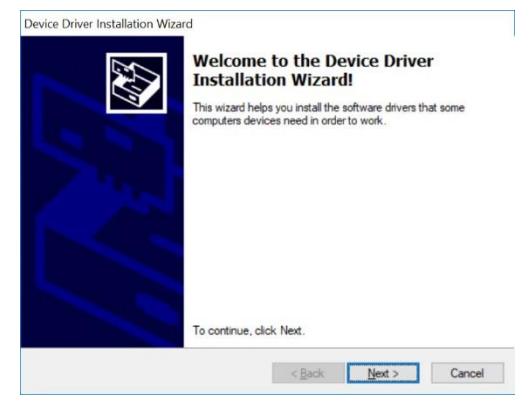

*Figure 10 Device Driver Installation Wizard Window*

8. Once drivers are installed, click *Finish* to complete installation.

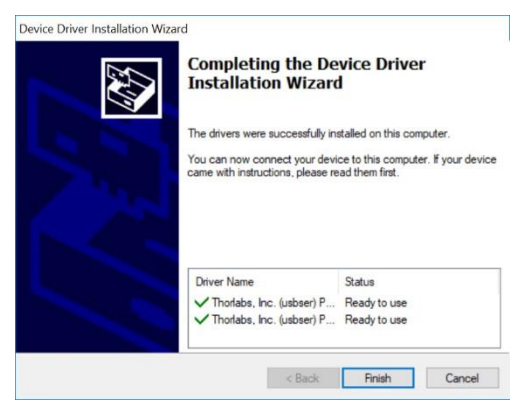

*Figure 11 Completing the Device Driver Installation Wizard Window*

9. The installer will automatically search your computer for *Microsoft Visual C++ Redistributable (x64) – 11.0.61030*. It will download and install it if it's not found on your computer.

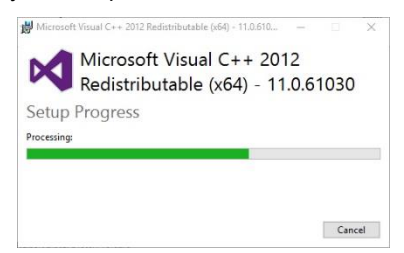

### *Figure 12 Microsoft Visual C++ 2012 Redistributable Window*

10. Once done installing the necessary software, select *Reboot now* and click *Finish* in the *Completing Thorlabs PMT2100 Setup* window to close the *Setup* window and restart your computer.

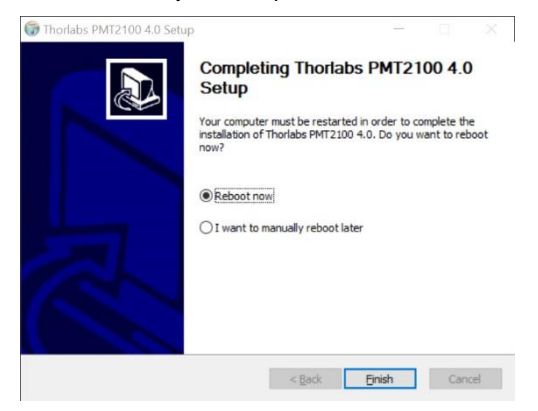

*Figure 13 Completing the Thorlabs PMT2100 Setup Window*

11. PMT2100 setup is now complete, and a new Windows shortcut is added to your desktop.

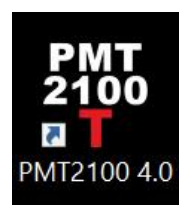

*Figure 14 PMT2100 4.0 Shortcut Icon*

## <span id="page-17-0"></span>**6.2. Keysight IO Libraries Suite**

**Note:** Install Version 17.2.20818.0 provided in the PMT2100 Control Software CD. DO NOT update the Keysight IO Libraries Suite to the latest version available on [www.keysight.com.](http://www.keysight.com/)

- 1. Insert the PMT2100 Software CD into the computer, and open *Keysight IO Libraries* folder.
- 2. Double click the **IOLibSuite\_17\_2\_20818\_0** application to open the *User Account Control* window. Click *Yes* on the *User Account Control* window. *The InstallShield Wizard* window appears. Click *Next*.

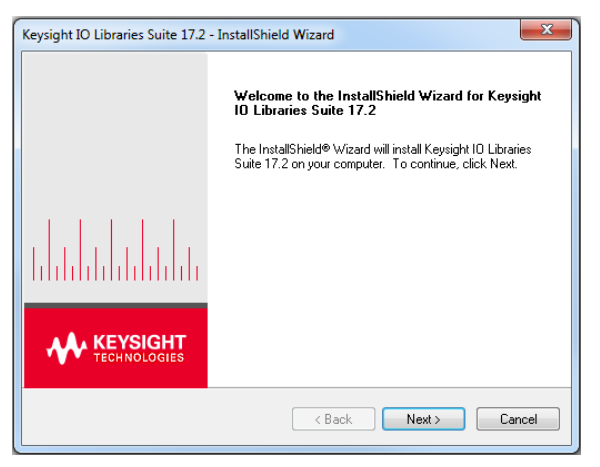

*Figure 15 InstallShield Wizard Window*

3. On the *InstallShield Wizard* window, select *Agree* and click *Next*.

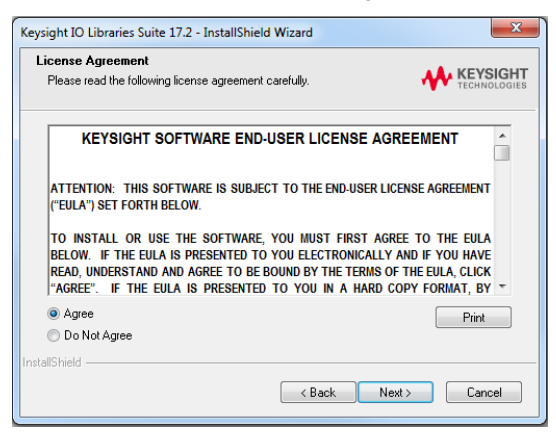

*Figure 16 InstallShield Wizard - License Agreement* 

 $\overline{\phantom{0}}$ 

**Note:** If installation fails due to error *0x800F081F* (a .NET Framework 3.5 incompatibility), abort Keysight installation and proceed to *Section [6.3:](#page-22-0) [NI-VISA](#page-22-0)  [Runtime 18.5](#page-22-0)*; otherwise, continue.

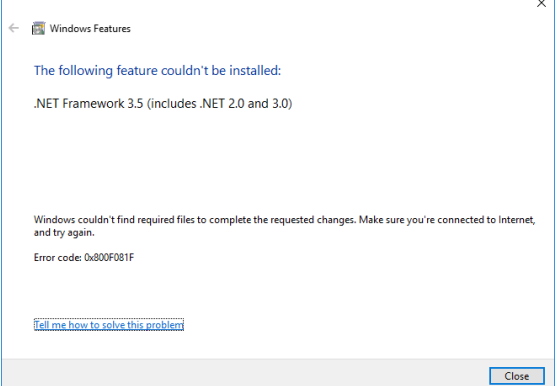

*Figure 17 Windows Error Code: 0x800F081F*

4. Select *Typical* for the setup type*,* and click *Next.*

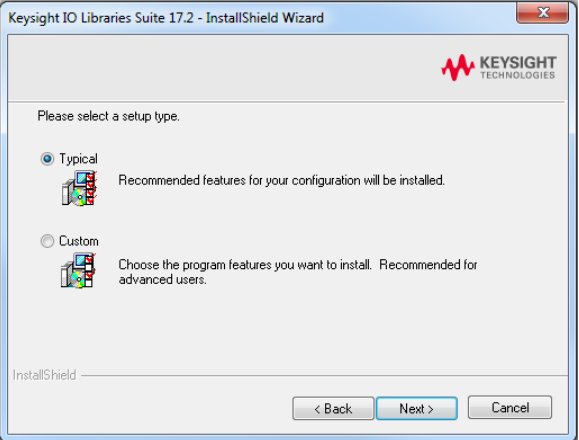

*Figure 18 InstallShield Wizard - Setup*

5. Click *Install* to copy the files.

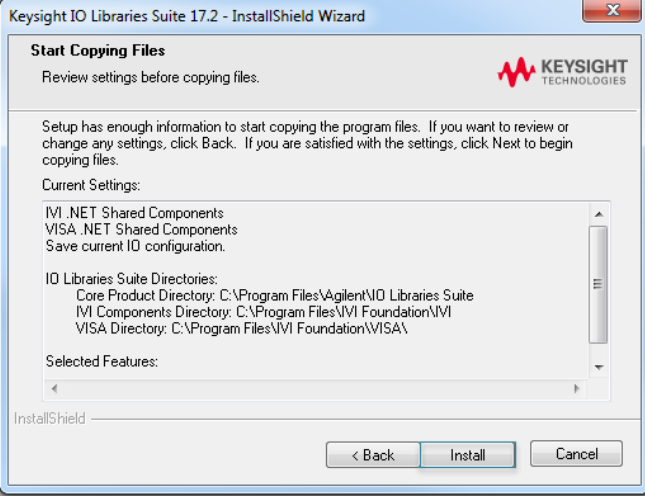

*Figure 19 Installshield Wizard – Copying Files*

6. Click *Finish* to exit the *InstallShield Wizard* window.

The Keysight IO Libraries Suite setup is complete.

#### <span id="page-20-0"></span> $6.2.1.$ **Keysight VISA Settings Configuration**

Follow the below procedure if you have installed NI (National Instruments) Software on your computer. If you do not configure the Keysight VISA Settings, the PMT may not respond.

**Note:** If you do not have NI software installed on your computer, DO NOT configure the Keysight VISA Settings.

Use a USB cable to connect the PMT to the computer.

7. Right click on the *Keysight IO Libraries Suite* icon, and click *Connection Expert*.

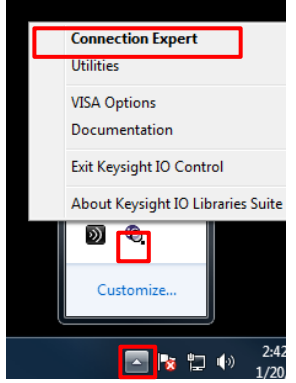

*Figure 20 Keysight IO Libraries Suite*

8. In the *Keysight Connection Expert* window, click *Settings>VISA Conflict Manager>General VISA Settings*. Select the parameters as shown in Figure 21 and click *Accept*.

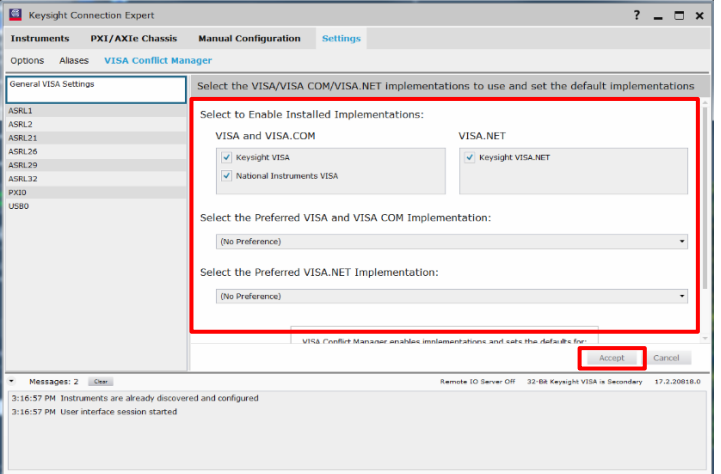

*Figure 21 Keysight Connection Expert Window*

9. In the *Keysight Connection Expert* window, click *Settings>VISA Conflict Manager>USB0*. Set the parameters as shown in the figure below and click *Accept*.

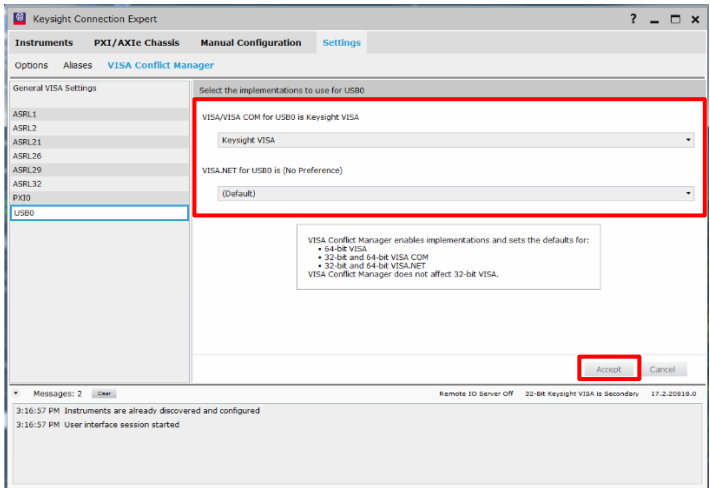

### *Figure 22 VISA Conflict Manager Tab*

10. Close the *Keysight Connection Expert* window.

### <span id="page-22-0"></span>**6.3. NI-VISA Runtime 18.5**

**Note:** It is NOT necessary to install NI-VISA Runtime 18.50 provided in the PMT2100 Software CD, unless Keysight IO Library failed to install. If Keysight installed successfully, continue to next section. DO NOT update the NI-VISA Software.

- 1. Insert the PMT2100 Software CD into the computer, and open *70-0099 – NIVISA\_Runtime* folder.
- 2. Double click the *NIVISA1850runtime* application to open the *NI-VISA Runtime 18.5 self-extracting archive* window, then click *OK*.

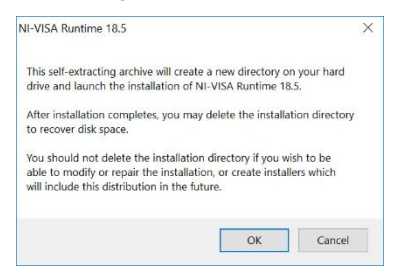

### *Figure 23 NI-VISA Runtime 18.5 Self Extracting Archive Window*

3. In the *WinZip Self-Extractor – NIVISA1850runtime* window, click *Unzip* to extract all files from the installer.

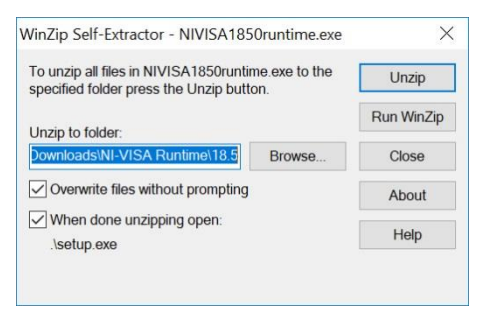

*Figure 24 WinZip Self-Extractor – NIVISA1850runtime Window*

4. Click *OK* once all files have been extracted.

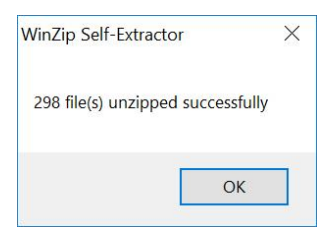

*Figure 25 WinZip Self-Extractor Window*

5. The *NI-VISA 18.5 Runtime* setup window appears. Click *Next*.

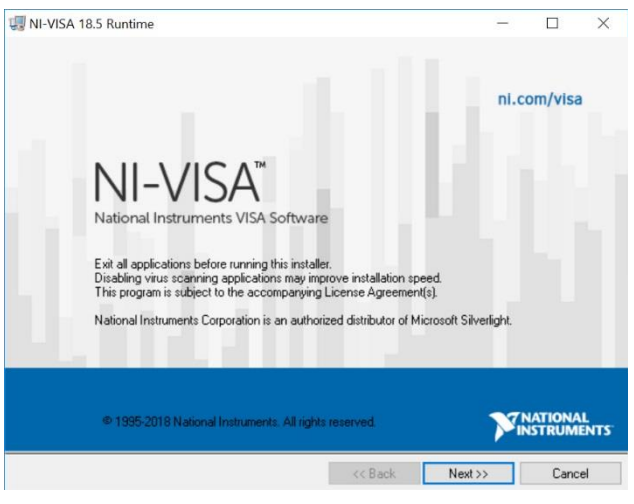

*Figure 26 NI-VISA 18.5 Runtime Setup Window*

6. In the *Destination Directory* window, select the destination folder you like the files installed, then click *Next*.

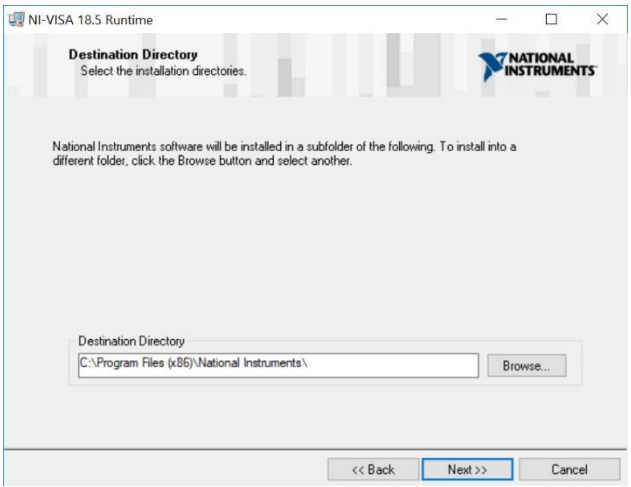

*Figure 27 Destination Directory Window*

7. In the *Features* window, make sure R*untime Support>COM Support* and *.NET 4.0-4.5.1 Runtime Support (IVI)* are selected, then click *Next*.

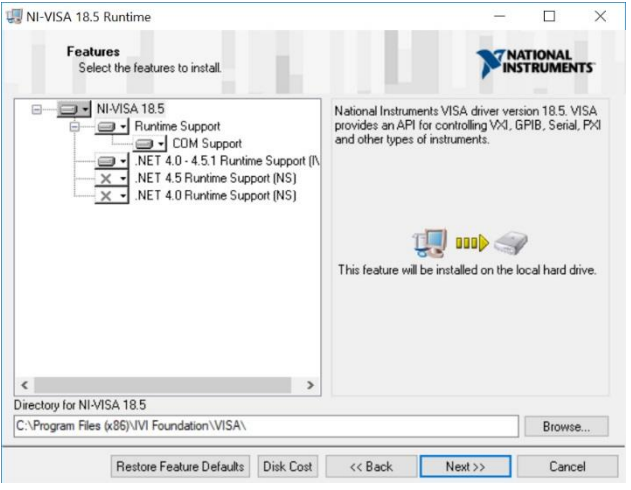

*Figure 28 Features Window*

8. In the *Product Notifications* window, uncheck "*Search for important messages and updates…"* then click *Next*.

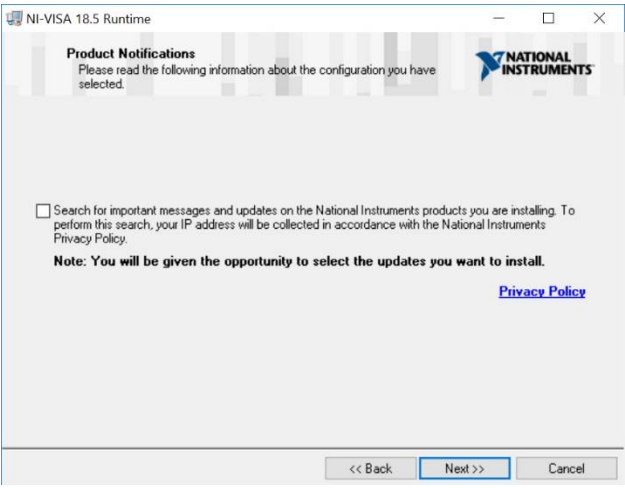

*Figure 29 Product Notifications Window*

9. In the *License Agreement* window, select *I accept the above 2 License Agreement(s)*, then click *Next*.

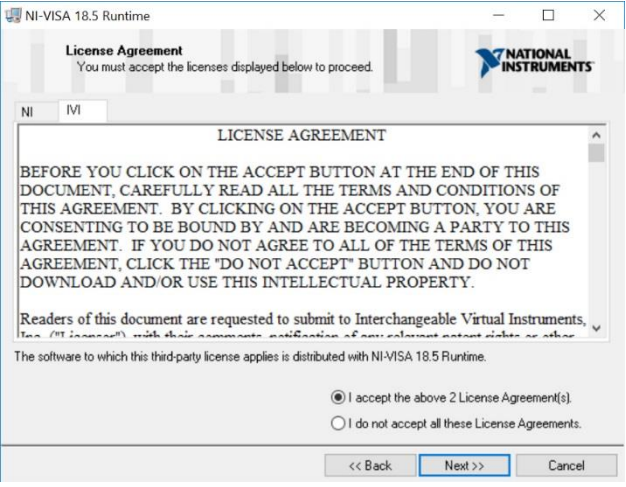

*Figure 30 License Agreement Window*

10. In the *Driver Software Installation* window, select *Always trust software from National Instruments Corporation*, then click *Next*.

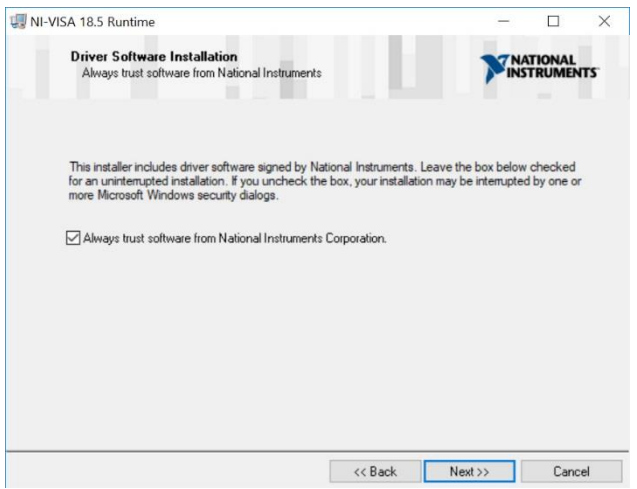

*Figure 31 Driver Software Installation Window*

11. In the *Disable Windows Fast Startup* window, select *Disable Windows fast startup to prevent problems with installing or removing hardware*,then click *Next*.

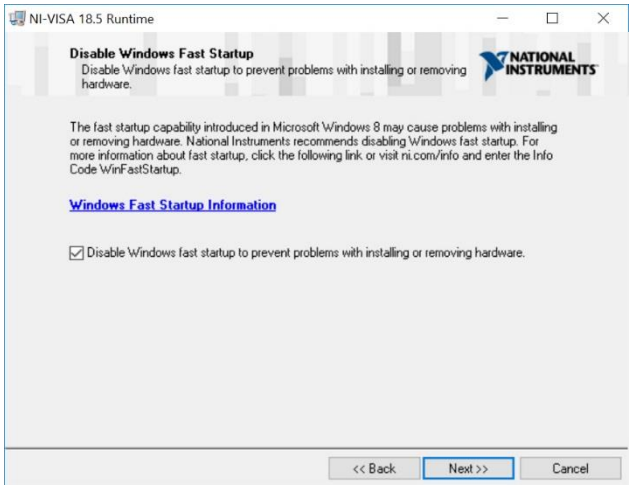

*Figure 32 Disable Windows Fast Startup Window*

12. In the *Start Installation* window, click *Next* to begin installation.

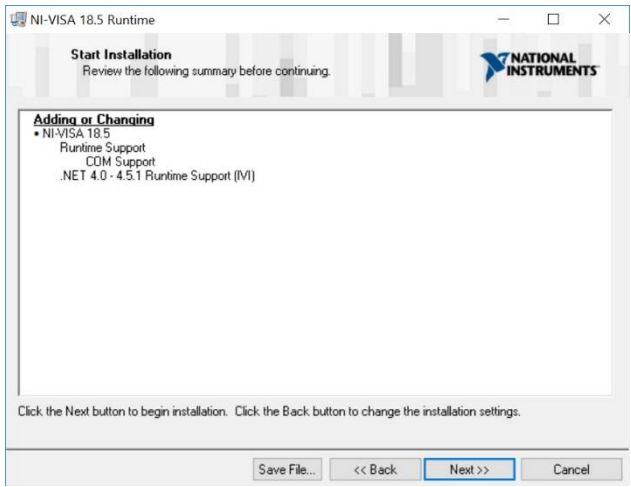

*Figure 33 Start Installation Window*

13. Click *Finish* in the *Installation Complete* window.

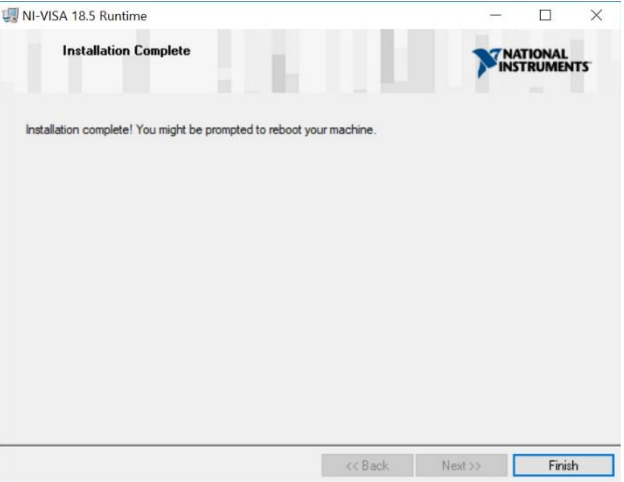

*Figure 34 Installation Complete Window*

14. You must restart your computer to complete this operation, click *Restart*.

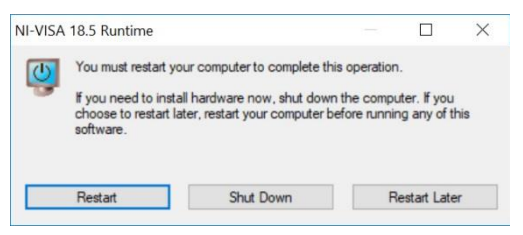

*Figure 35 NI-VISA 18.5 Runtime Restart Prompt Window*

### <span id="page-28-0"></span>**6.4. Software Startup**

The PMT2100 Control Software can control both PMT1000 and PMT2100 Series. The software can control up to six PMTs.

1. Double click the *PMT2100\_Control.exe* file from the *Application* folder. The *Connection Settings* window appears.

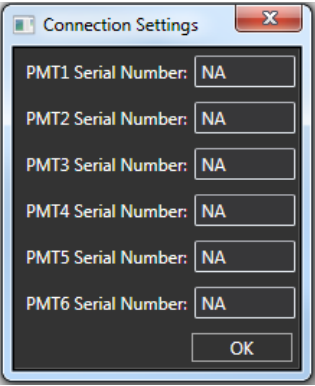

*Figure 36 Connection Settings Window*

2. In the *Connection Settings* window, enter the SN (serial number) of the PMTs (six to eight digit alphanumeric printed on the back of the PMT) in use. Click *OK*. The *PMT2100 Control* window appears. If you do not know the serial number, type *NA* in the textbox for the respective PMT. The system updates the PMT's serial number in the *PMT2100 Control* window.

**Note:** The software is case-sensitive. Use only uppercase alphabetical characters.

**Note:** For a six digit alphanumeric SN, prefix the digit with 00.

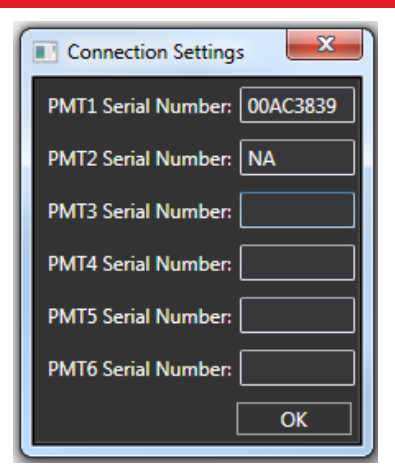

*Figure 37 Connection Settings Window with Serial Number* 

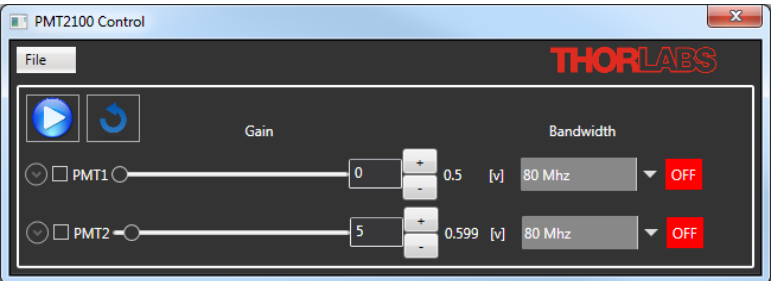

*Figure 38 PMT2100 Control Window*

3. Click the button next to each PMT to expand the respective PMT panel.

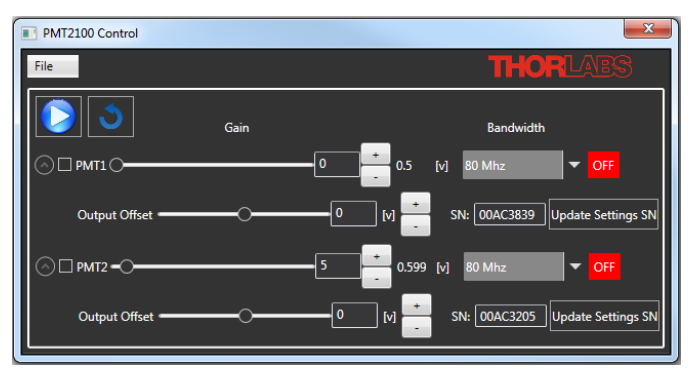

*Figure 39 PMT2100 Control Window*

*Note:* If the serial number is unavailable, select the respective PMT on the *PMT2100 Control* window, and click the *Update Settings SN* button to update the PMT's serial number in the *PMTSettings* file.

## <span id="page-30-0"></span>**6.5. Setting the PMT2100 Offset**

You must set the offset for each of the PMT2100 PMT devices.

**Note:** For a Galvo-Resonant system, once the initial offset adjustment is set, you do not have to adjust the offset for every use. For a Galvo-Galvo system, you may need to adjust the offset depending on the Dwell Time setting.

1. Switch off the room lights.

**Note:** An unpowered PMT exposed to bright light can have a high dark count that may take several minutes to hours to dissipate.

- 2. Open the *PMT2100 Control* window.
- 3. Use the table below to configure all the PMT2100s.

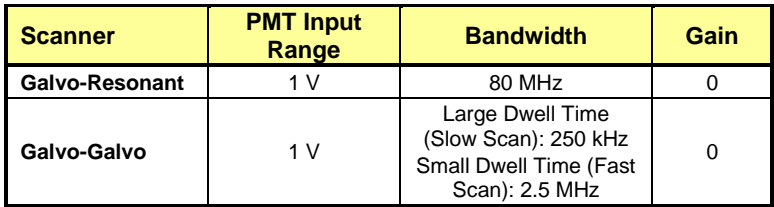

- 4. Capture an image on your image scanning equipment.
- 5. Adjust the gain on *PMT2100 Control* window until the average of all the pixels in the image is 50 - 100.

## <span id="page-31-0"></span>**6.6. GUI (Graphical User Interface)**

The GUI consists of the display area and the menu.

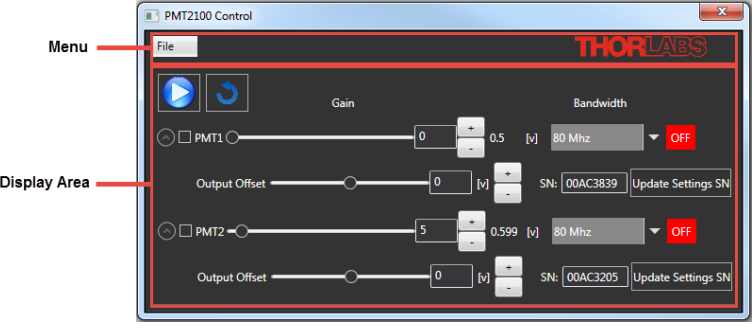

*Figure 40 PMT2100 Graphic User Interface*

#### <span id="page-31-1"></span> $6.6.1.$ **Display Area**

You can control the PMT activities from the main display area. It displays all the PMTs (maximum six) that are connected to the system.

Activate Button **D**: activates the enabled PMTs. Click the **button**, and the icon appears next to the enabled PMT's bandwidth.

**Refresh Button**  $\Box$ **:** refreshes the PMT connections. If the connection is

lost and you need to reconnect, click the **button** to restore the PMT connection. For safety purposes, the existing PMT connections are turned off.

Gain: controls the PMT gain using the slider. The actual voltage gain appears on the right side of the +/- button. If a PMT is on, and if you reduce

the gain to zero, the PMT turns off. The  $\Box$  icon appears next to the selected PMT's bandwidth. Increase the gain to turn on the PMT.

- **Output offset:** sets the offset for the output. Use the slider or the +/- button to change the output offset.
- **Bandwidth:** changes the bandwidth to the desired frequency (80 MHz, 2.5 MHz, 250 kHz) from the drop-down menu.
- **Stop Button <b>U**: deactivates the enabled PMT. The **button appears** after activating the **button**.

*Note:* You can change or preset the gain, output offset, and bandwidth for a PMT. To do so, you must select the respective PMT to update it with the new values. To select a PMT, check the box next to the respective PMT.

button to reset the trip.

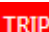

*Note:* If the PMT trips, **TRIP** appears next to the Bandwidth. Click the <sup>Reset</sup>

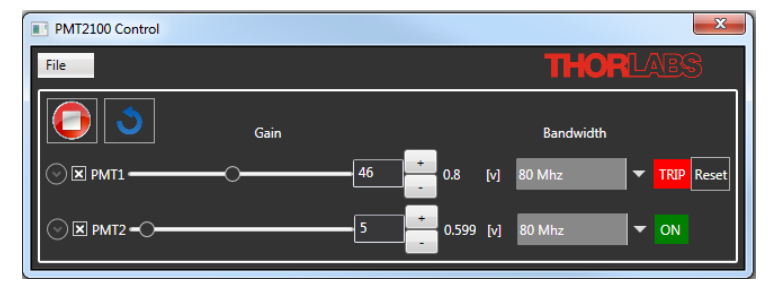

*Figure 41 PMT Trip*

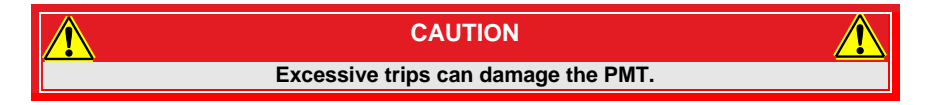

#### <span id="page-32-0"></span> $6.6.2.$ **Menu**

The menu consists of the *File* menu. Use the *File* menu to update the firmware or to exit from the *PMT2100 Control* window.

• Click *File>Update Firmware* to open the file path for the .hex file (provided by Thorlabs). Select the .hex file, and click *Open* to update the firmware. (Refer to *Section [6.7: Updating the Firmware](#page-33-0)* if you are updating the firmware for the first time.)

**Note:** DO NOT update the firmware until you receive a newer version of firmware from Thorlabs.

| PMT2100 Control                   |      | $\times$                                                |
|-----------------------------------|------|---------------------------------------------------------|
| File                              |      | <b>THORLABS</b>                                         |
| Update Firmware<br>Exit           |      |                                                         |
|                                   | Gain | Bandwidth                                               |
| $\bigcirc$ $\Box$ PMT1 $\bigcirc$ |      | $+$<br>n<br>0.5<br>80 Mhz<br>OFF<br>[v]                 |
| Output Offset                     |      | $\Omega$<br>SN: 00AF1711<br>Update Settings SN<br>$[v]$ |

*Figure 42 Firmware Update*

• Click *File>Exit* to close the *PMT2100 Control* window.

### <span id="page-33-0"></span>**6.7. Updating the Firmware**

Make sure to update your firmware immediately if you receive a newer version of firmware from Thorlabs.

**Note:** If updating is necessary, it is best to update one at a time. Unplug all PMT's except for one, then repeat this section for each PMT.

- 1. Save the latest firmware (.hex file) on your computer.
- 2. Open the *PMT2100 Control* window, and click *File>Update Firmware*. Make sure to have only one PMT plugged into your computer via USB.

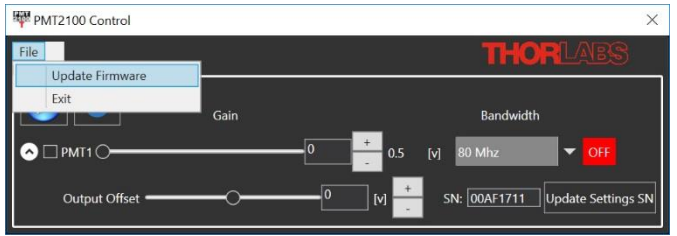

*Figure 43 Updating the Firmware*

3. A Firmware Update window appears; click *Yes* to continue.

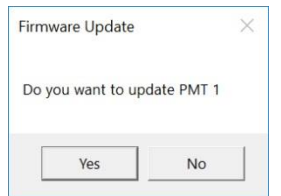

*Figure 44 Firmware Update*

4. Browse the .hex file on your computer then click *Open*. The *Thorlabs Update Com Port Selection* window appears. Select the COM port your PMT appears in the Device Manager, then click *OK*.

**Note:** Navigate to the Device Manager, and look for *Thorlabs Bootloader*  under *Ports (COM & LPT).* 

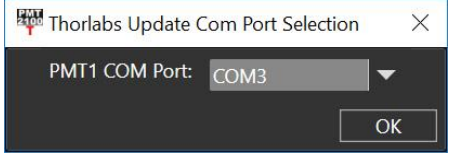

*Figure 45 Thorlabs Update Com Port Selection Window*

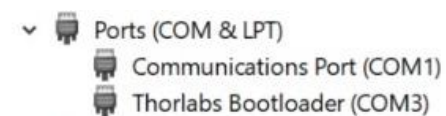

*Figure 46 Device Manager Window*

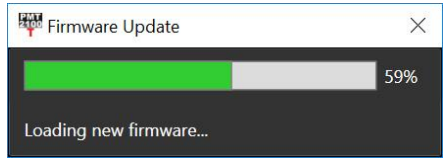

*Figure 47 Loading New Firmware*

5. When finished, click the X to close the Firmware Update window.

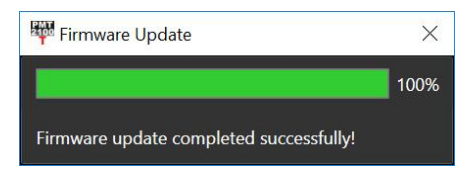

*Figure 48 Firmware Update Completed Successfully*

- 6. Your PMT will now show as *USB Test and Measurement Devices (IVI)* under *Device Manager>USB Test and Measurement Devices.*
	- USB Test and Measurement Devices  $\checkmark$ 
		- USB Test and Measurement Device (IVI)

### *Figure 49 Device Manager Window*

The firmware update is complete.

# <span id="page-35-0"></span>**Chapter 7 Maintaining the PMT2100 Series**

To clean the PMT2100 series PMTs:

- Use a soft, damp cloth to clean the housing.
- Use only optical grade wipes to clean the window of the tube.

There are no serviceable parts in the PMT2100 series' optical head. If you suspect a problem with the PMT2100 series, please contact our nearest office for assistance from an application engineer (see *[Chapter 16](#page-50-0) [Thorlabs Worldwide](#page-50-0)  [Contacts](#page-50-0)* for details).

### <span id="page-35-1"></span>**7.1. Storing the PMT2100 Series**

When not in use, store the PMT2100 series in an environment without light leakage or stray light.

## <span id="page-35-2"></span>**7.2. Troubleshooting**

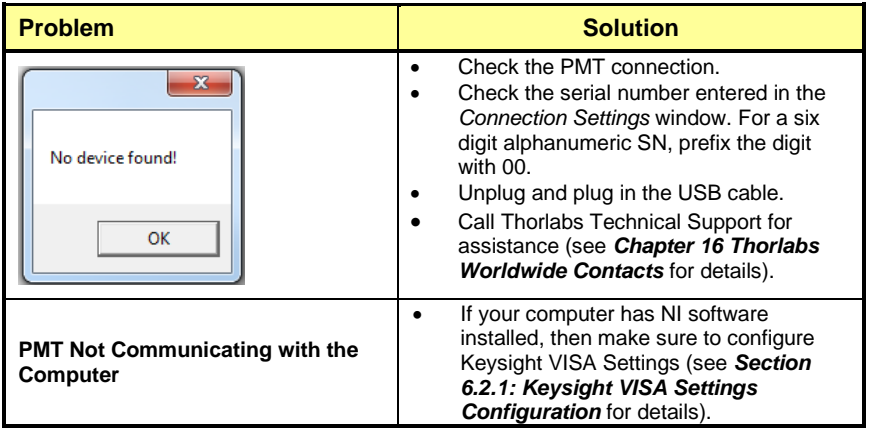

<span id="page-36-0"></span>**Chapter 8 Electrical Schematic**

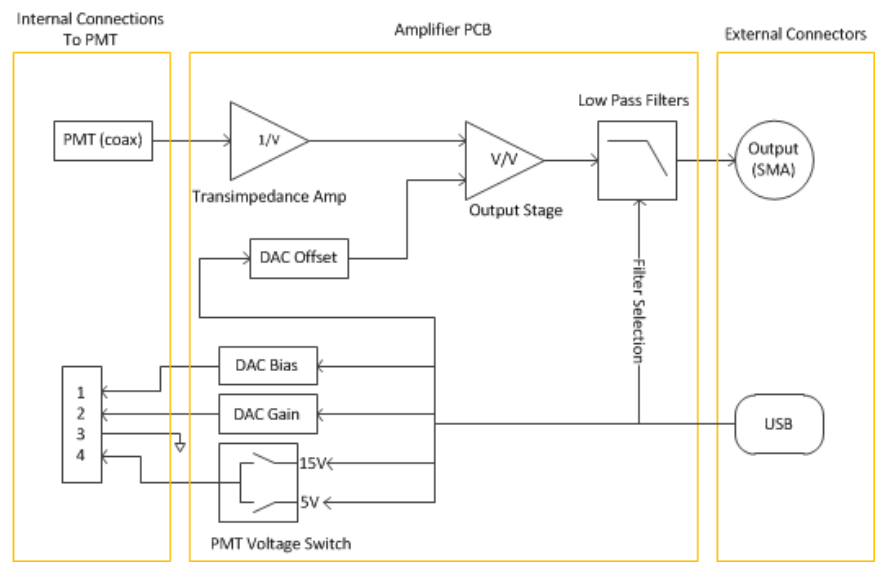

*Figure 50 Electrical schematic of the PMT2100* 

250 kHz  $2.5$  MHz

80 MHz

 $-20$ 

 $-25$ 

# <span id="page-37-0"></span>**Chapter 9 Performance Plots Frequency Response** 5 Response (dB) -5  $-10$  $-15$

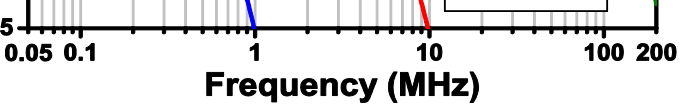

*Figure 51 Amplifier Frequency Response*

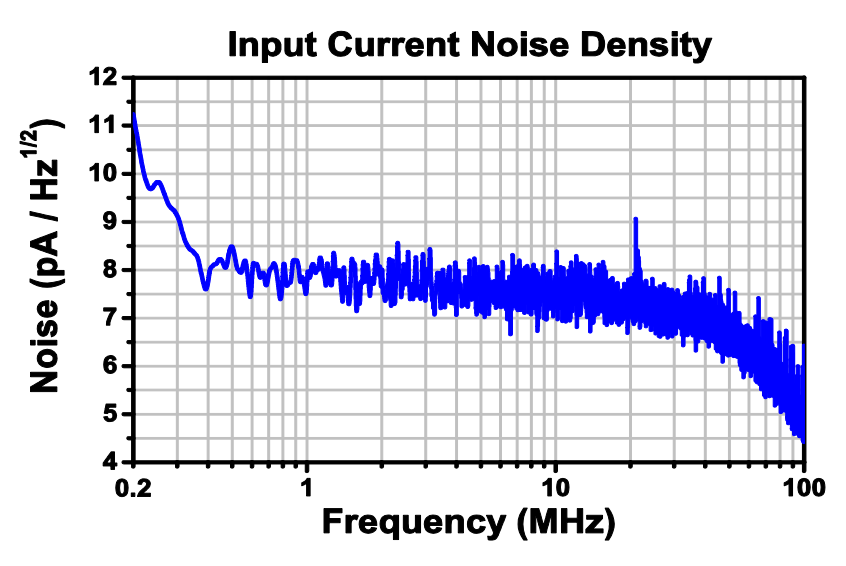

*Figure 52 Input Current Noise Density*

# <span id="page-38-0"></span>**Chapter 10 Specifications**

## <span id="page-38-1"></span>**10.1. General Specifications**

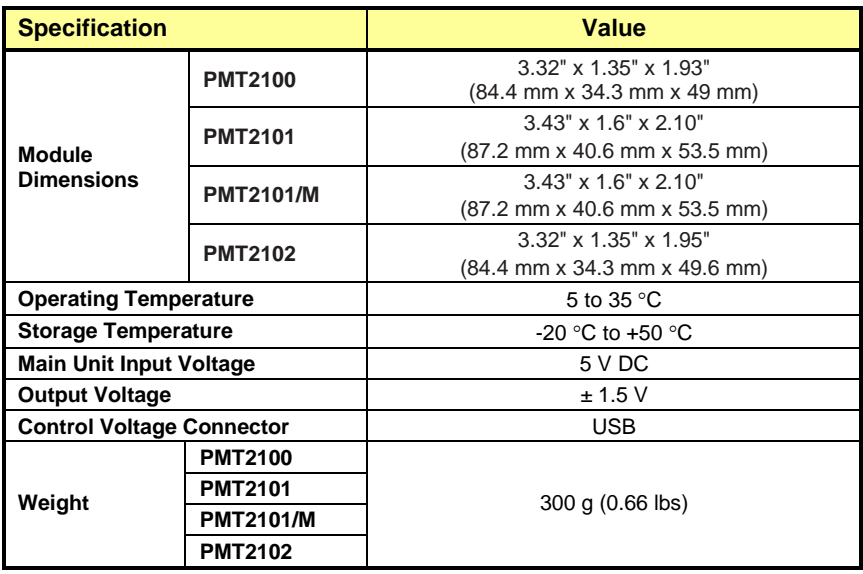

## <span id="page-39-0"></span>**10.2. PMT Specifications**

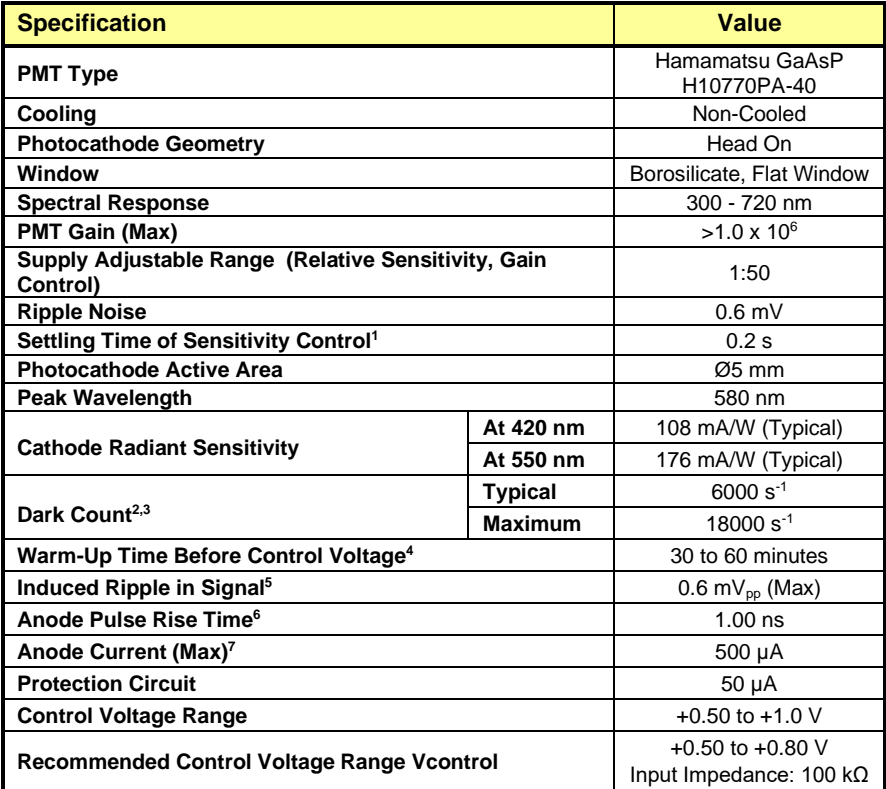

*<sup>1</sup> Stabilized time in the control voltage adjustment from +1.0 V to +0.5 V.*

*<sup>2</sup> After 30 min Storage in Darkness*

*<sup>3</sup> Control Voltage: Plateau ; Temperature Control at 25 °C*

*<sup>4</sup> The dark count rate specification is valid when the PMT has been turned on in the dark, no control voltage has been applied during the specified warm-up time, and no signal has been incident during the specified warm-up time.*

*<sup>5</sup> Measured across 1 M Ω / 22 pF Load*

*<sup>6</sup> Control Voltage: +0.8 V; Temperature Control at 25 °C*

*<sup>7</sup> Exceeding the maximum anode current will irreparably damage the PMT. The PMT must be shielded from ambient light and the control voltage must be carefully chosen so that unexpected signal spikes do not cause the anode current to be exceeded.*

## <span id="page-40-0"></span>**10.3. Amplifier Specifications**

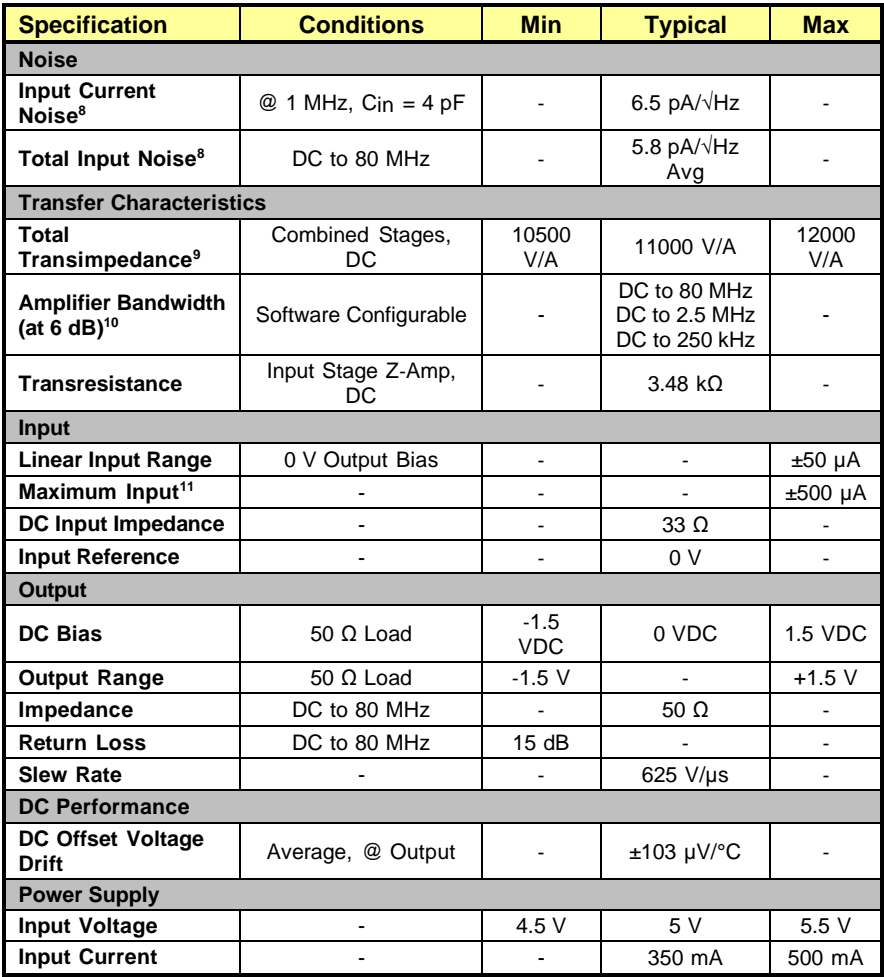

*<sup>8</sup> Bandwidth and equivalent input current noise are typical values, which depend on the source capacitance. To achieve best possible bandwidth and noise performance, reduce the source capacitance by using short cables at the input of the amplifier.*

*<sup>9</sup> Positive Gain; current flowing into the amplifier input is considered positive, and produces a resulting positive output voltage.*

*<sup>10</sup> The bandwidth decreases as the output signal magnitude increases.*

*<sup>11</sup> Operation above this specification is likely to permanently damage the amplifier.*

<span id="page-41-0"></span>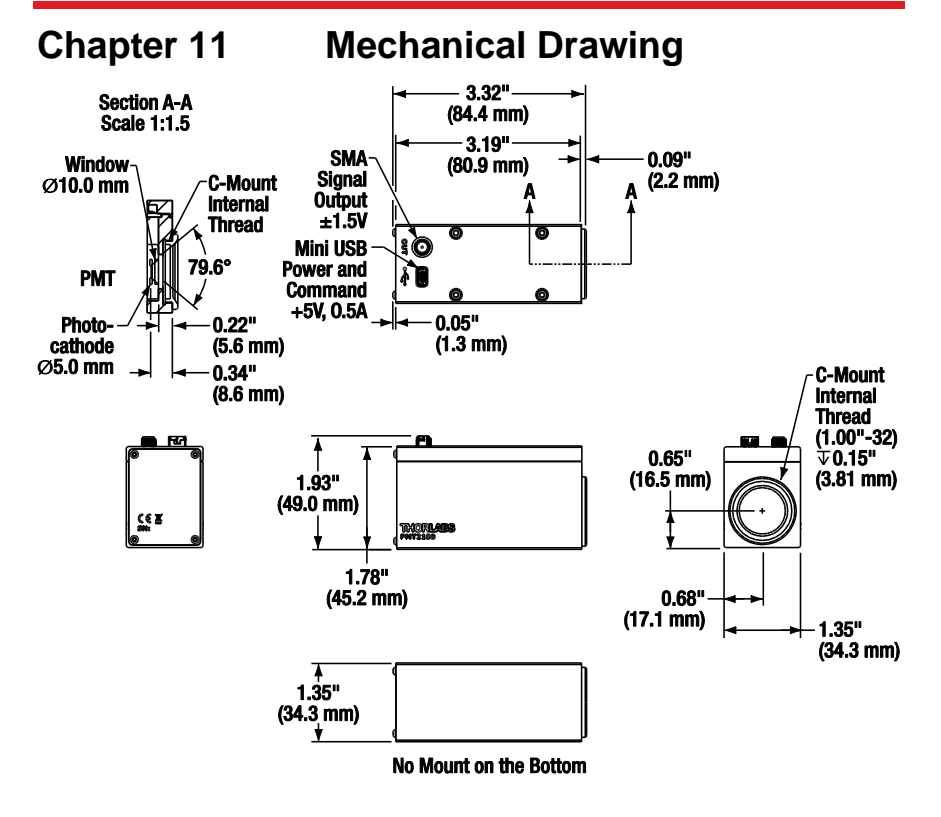

*Figure 53 Mechanical Drawing of the PMT2100 Series PMT Housing*

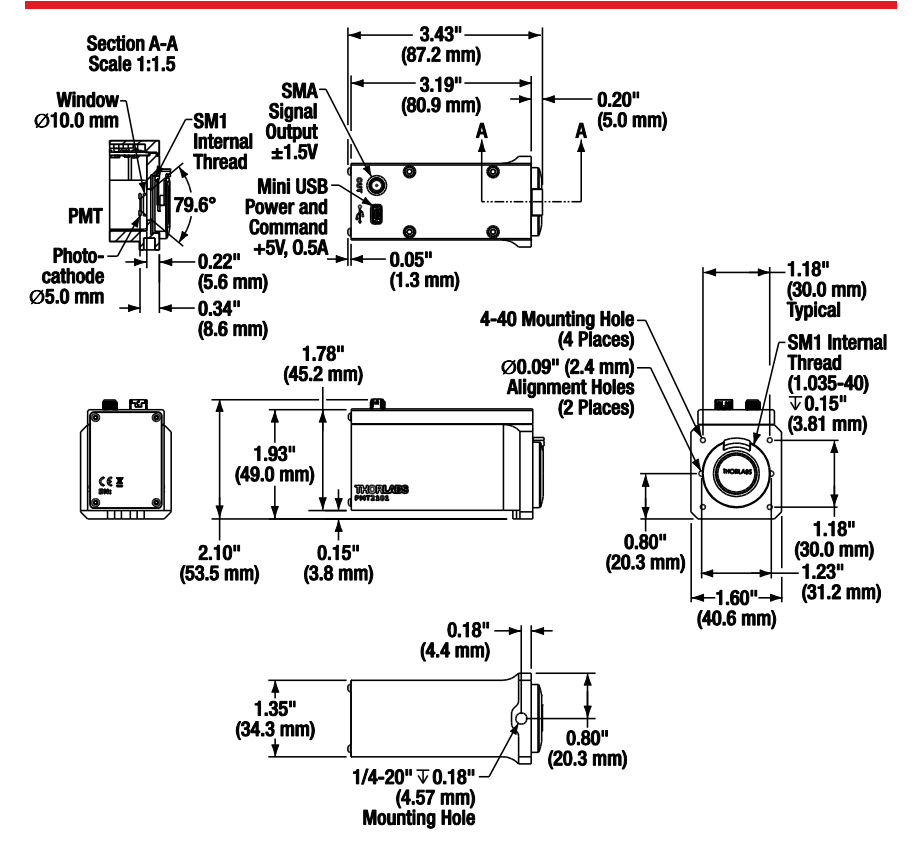

*Figure 54 Mechanical Drawing of the PMT2101 Series PMT Housing*

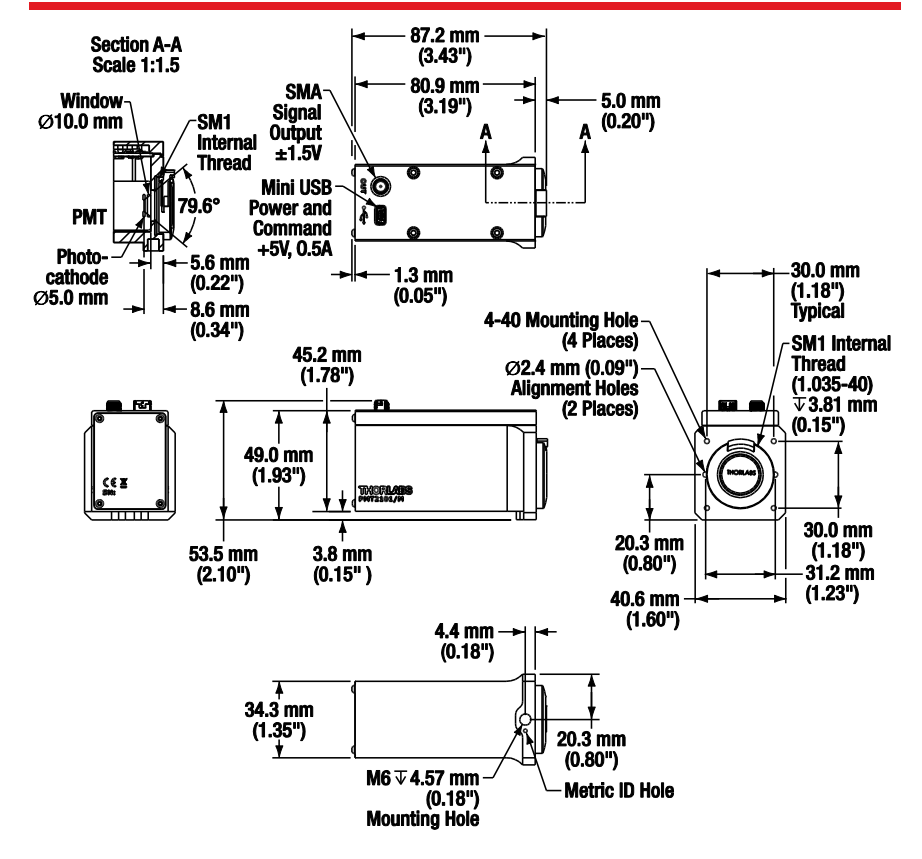

*Figure 55 Mechanical Drawing of the PMT2101/M Series PMT Housing*

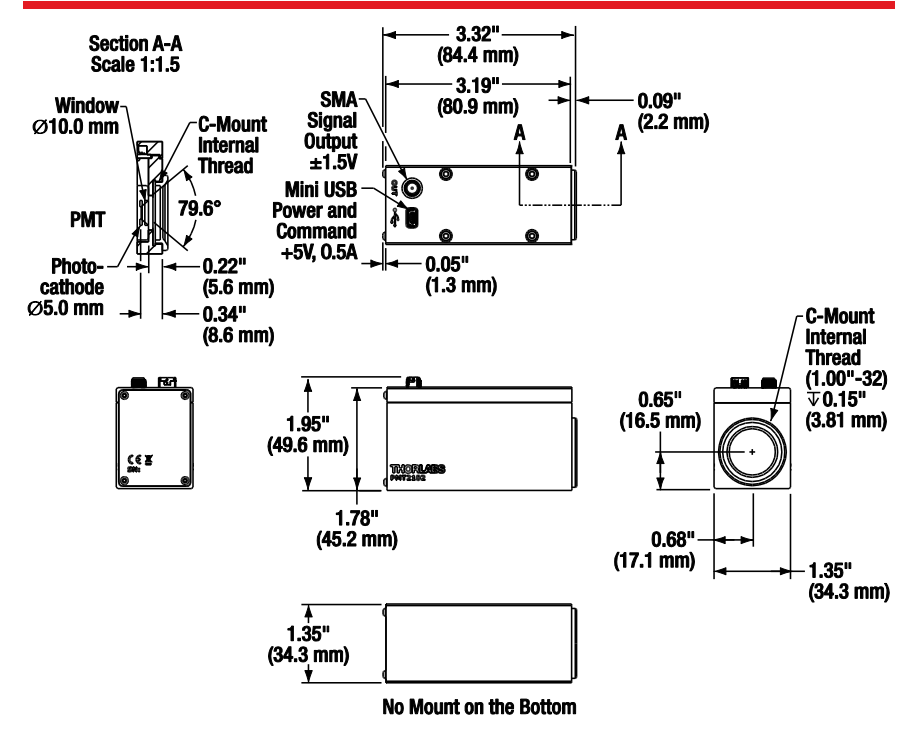

*Figure 56 Mechanical Drawing of the PMT2102 Series PMT Housing*

# <span id="page-45-0"></span>**Chapter 12 Commands**

The USB commands are based on the SCPI command set. If you are new to SCPI, refer to www.keysight.com for details. You must use Keysight driver to communicate with the device. All SCPI instruments implement common commands declared mandatory by IEEE 488.2. The commands implemented are as follows:

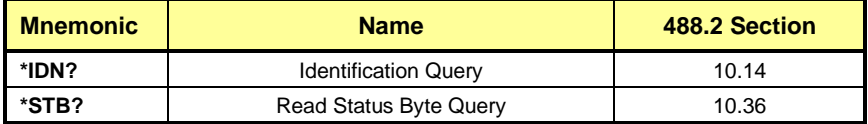

The specific commands that are implemented in the PMT2100 series are as follows:

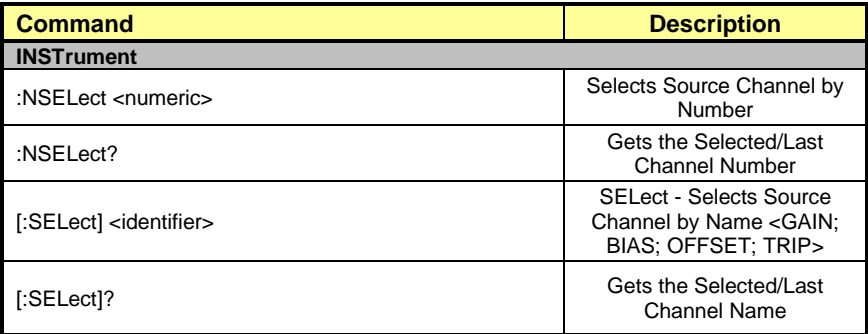

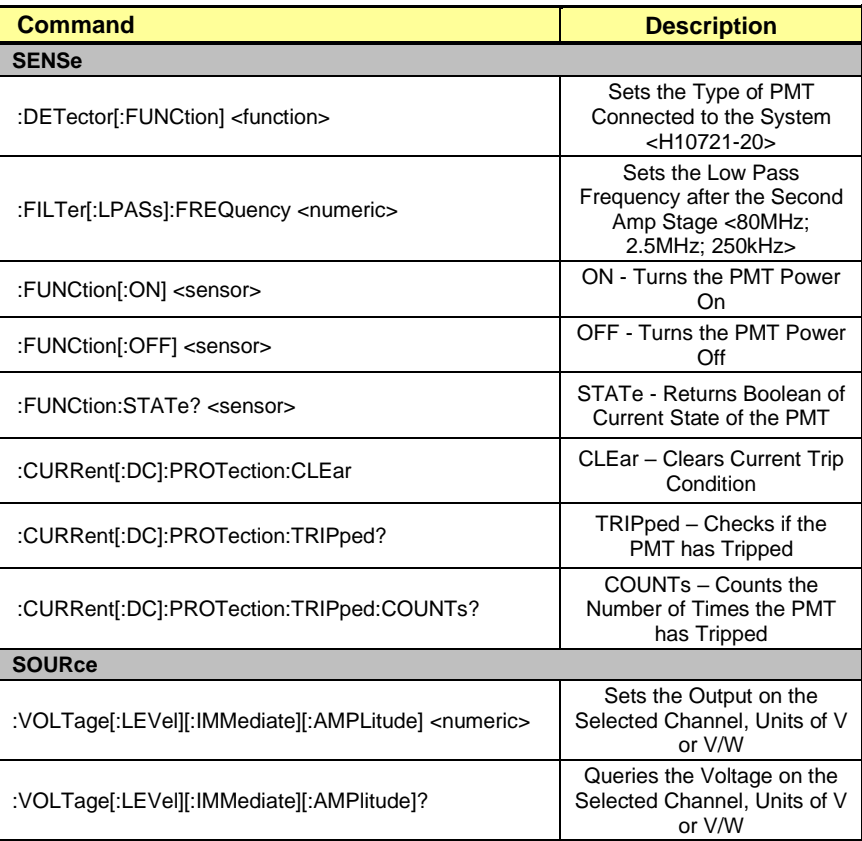

<span id="page-47-0"></span>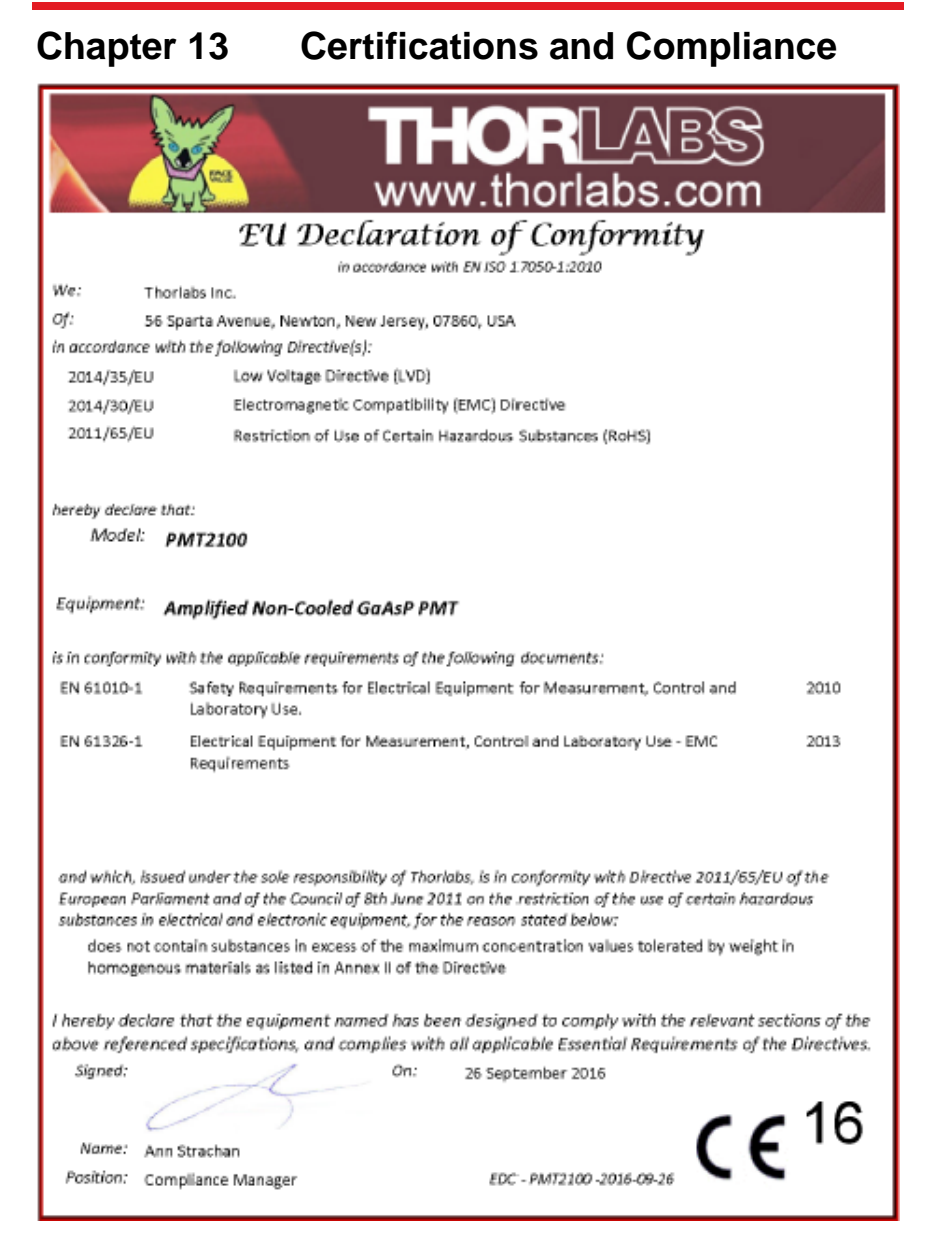

# <span id="page-48-0"></span>**Chapter 14 Warranty**

Thorlabs warrants that all products sold will be free from defects in material and workmanship, and will conform to the published specifications under normal use, when correctly installed and maintained.

Thorlabs provides the warranty for a period of one year.

# <span id="page-49-0"></span>**Chapter 15 Regulatory**

As required by the WEEE (Waste Electrical and Electronic Equipment Directive) of the European Community and the corresponding national laws, Thorlabs offers all end users in the EC the possibility to return "end of life" units without incurring disposal charges.

This offer is valid for Thorlabs electrical and electronic equipment:

- Sold after August 13, 2005
- Marked correspondingly with the crossed out "wheelie bin" logo (see right)
- Sold to a company or institute within the EC
- Currently owned by a company or institute within the EC
- Still complete, not disassembled and not contaminated

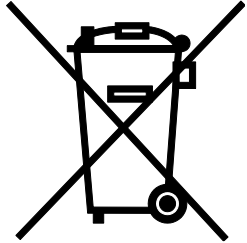

*Wheelie Bin Logo*

As the WEEE directive applies to self contained operational electrical and electronic products, this end of life take back service does not refer to other Thorlabs products, such as:

- - Pure OEM products, that means assemblies to be built into a unit by the user (e.g. OEM laser driver cards)
	- **Components**
	- Mechanics and optics
	- Left over parts of units disassembled by the user (PCB's, housings etc.).

If you wish to return a Thorlabs unit for waste recovery, please contact Thorlabs or your nearest dealer for further information.

### *Waste Treatment is Your Own Responsibility*

If you do not return an "end of life" unit to Thorlabs, you must hand it to a company specialized in waste recovery. Do not dispose of the unit in a litter bin or at a public waste disposal site.

### *Ecological Background*

It is well known that WEEE pollutes the environment by releasing toxic products during decomposition. The aim of the European RoHS directive is to reduce the content of toxic substances in electronic products in the future.

The intent of the WEEE directive is to enforce the recycling of WEEE. A controlled recycling of end of life products will thereby avoid negative impacts on the environment.

# <span id="page-50-0"></span>**Chapter 16 Thorlabs Worldwide Contacts**

For technical support or sales inquiries, please visit us at [www.thorlabs.com/contact](file://///thorlabs.local/DFS/public/Evelynn%20Wyatt/Miscellaneous%20Projects/Templates/www.thorlabs.com/contact) for our most up-to-date contact information.

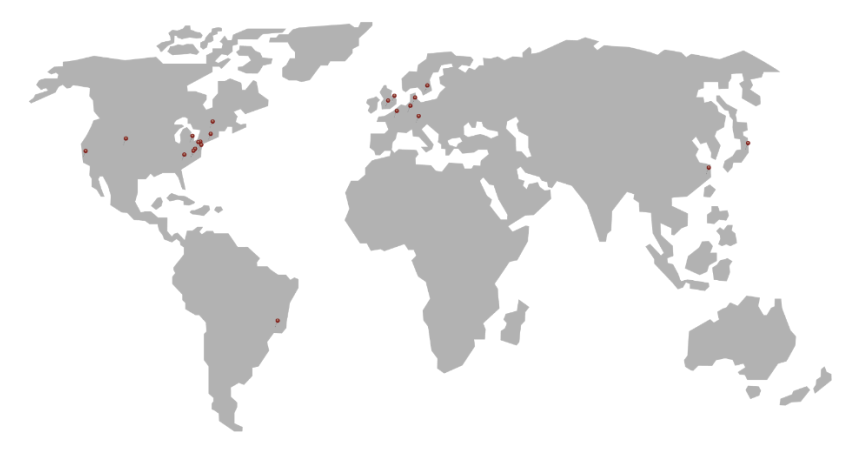

### **USA, Canada, and South America**  Thorlabs, Inc.

[sales@thorlabs.com](mailto:sales@thorlabs.com) [techsupport@thorlabs.com](mailto:techsupport@thorlabs.com)

### **Europe**

Thorlabs GmbH [europe@thorlabs.com](mailto:europe@thorlabs.com)

## **France**

Thorlabs SAS [sales.fr@thorlabs.com](mailto:sales.fr@thorlabs.com)

### **Japan**  Thorlabs Japan, Inc. [sales@thorlabs.jp](mailto:sales@thorlabs.jp)

**UK and Ireland**  Thorlabs Ltd. [sales.uk@thorlabs.com](mailto:sales.uk@thorlabs.com) [techsupport.uk@thorlabs.com](mailto:techsupport.uk@thorlabs.com)

### **Scandinavia**  Thorlabs Sweden AB [scandinavia@thorlabs.com](mailto:scandinavia@thorlabs.com)

**Brazil**  Thorlabs Vendas de Fotônicos [brasil@thorlabs.com](mailto:brasil@thorlabs.com)

### **China**  Thorlabs China [chinasales@thorlabs.com](mailto:chinasales@thorlabs.com)

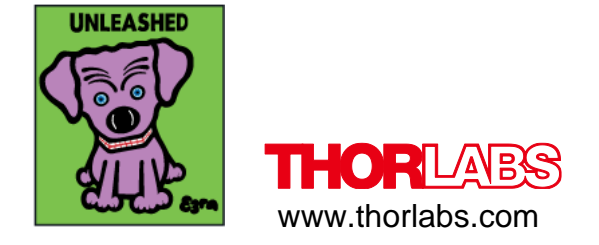